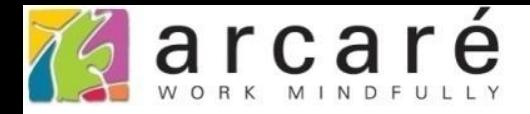

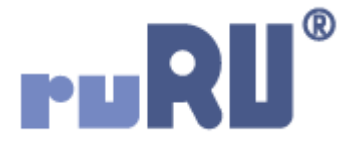

## **ruRU IDE教學課程**

## **9-1 表單元件-開啟元件加註畫面**

如如研創股份有限公司

+886 2 2596 3000

IDE: Integrated Design Environment

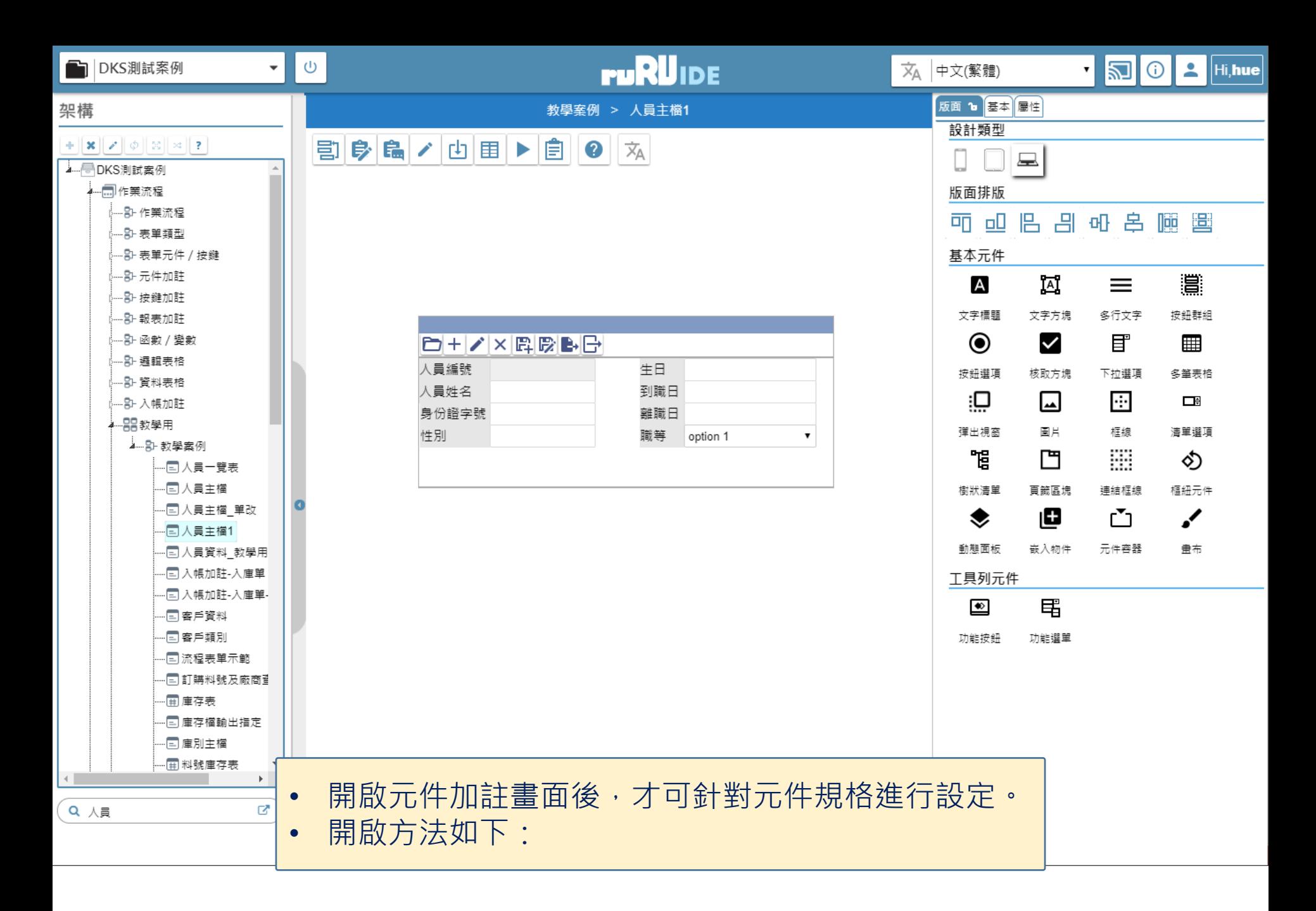

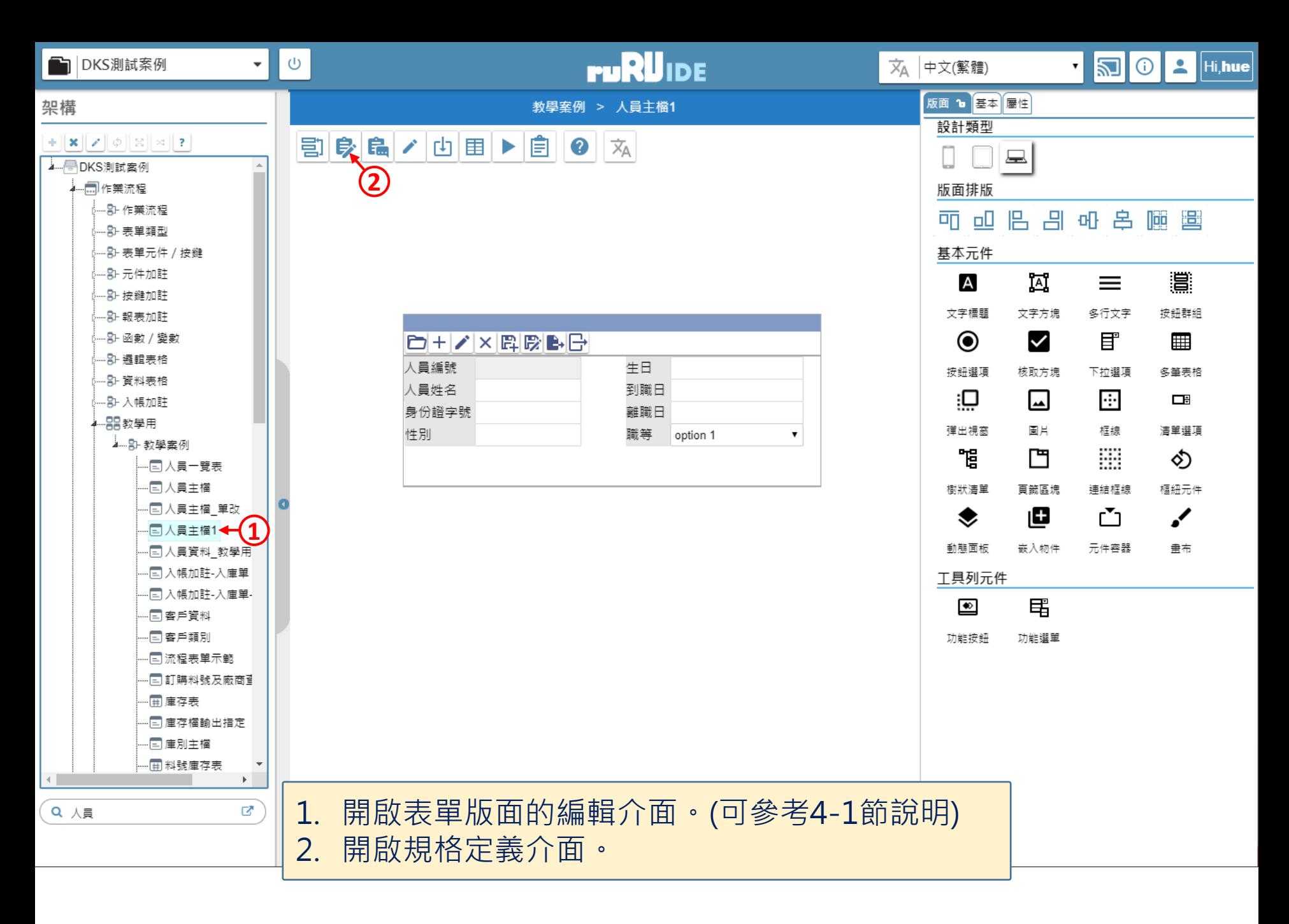

⊕ ide-1.arcare-robot.com/eco/SpecificationsView/Index?prjid=67&type=1&no=FM999600000274&prjCodePage=950&ver=&openUUID=d8c61fea-5347-4b3...

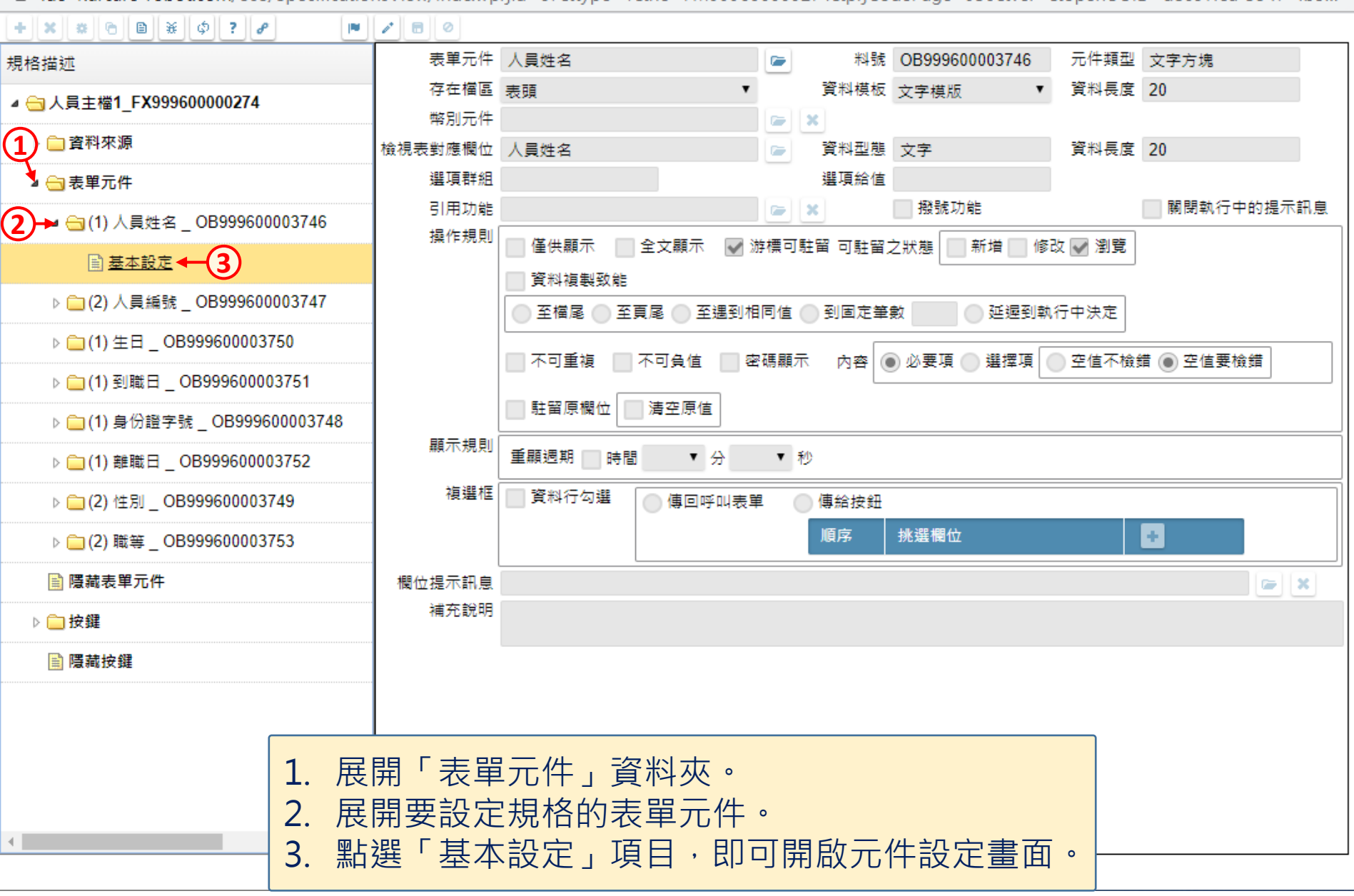

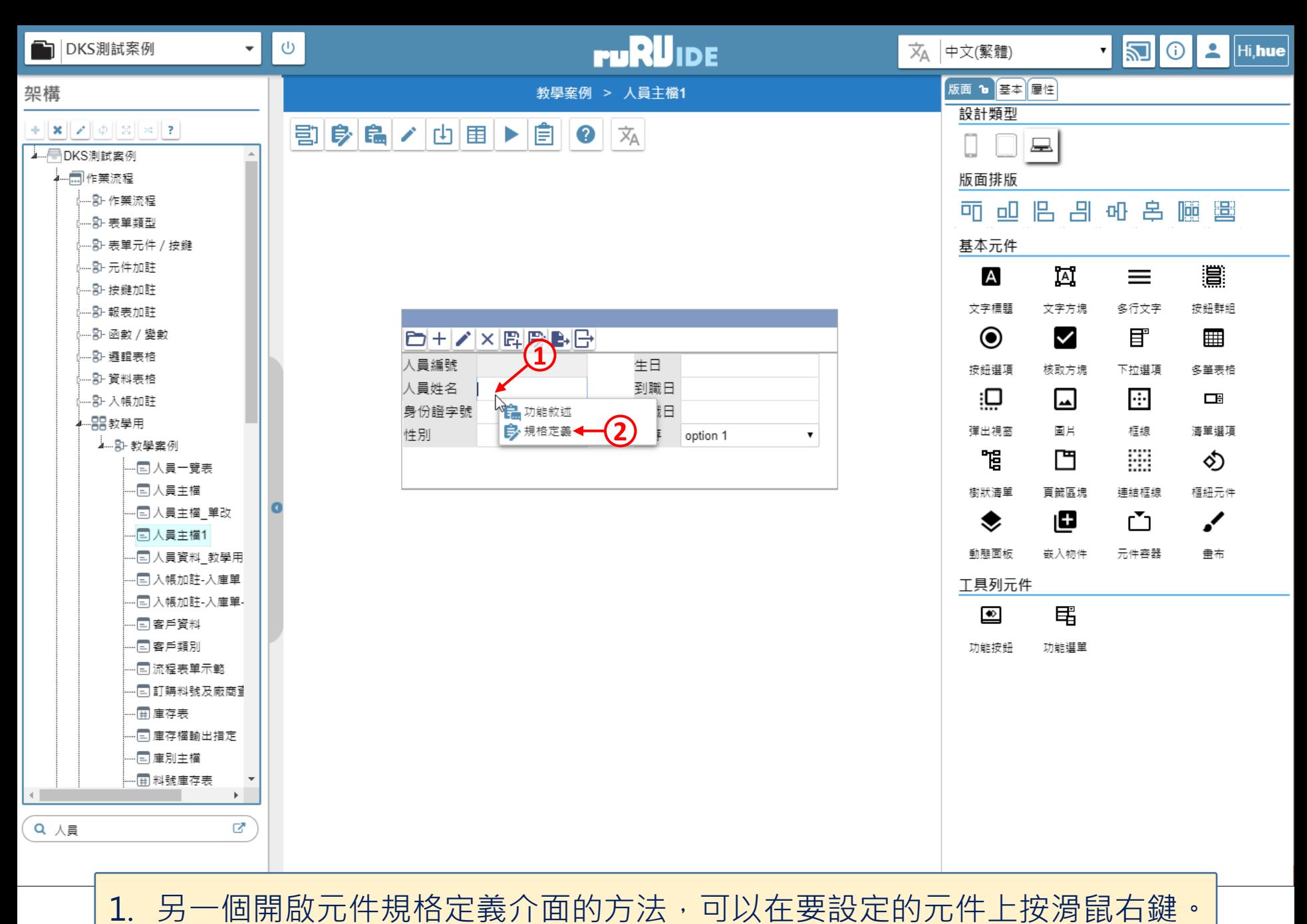

2. 選擇「規格定義」項目,也會開啟規格定義介面。 <sup>5</sup>

 $\Box$  $\times$ 

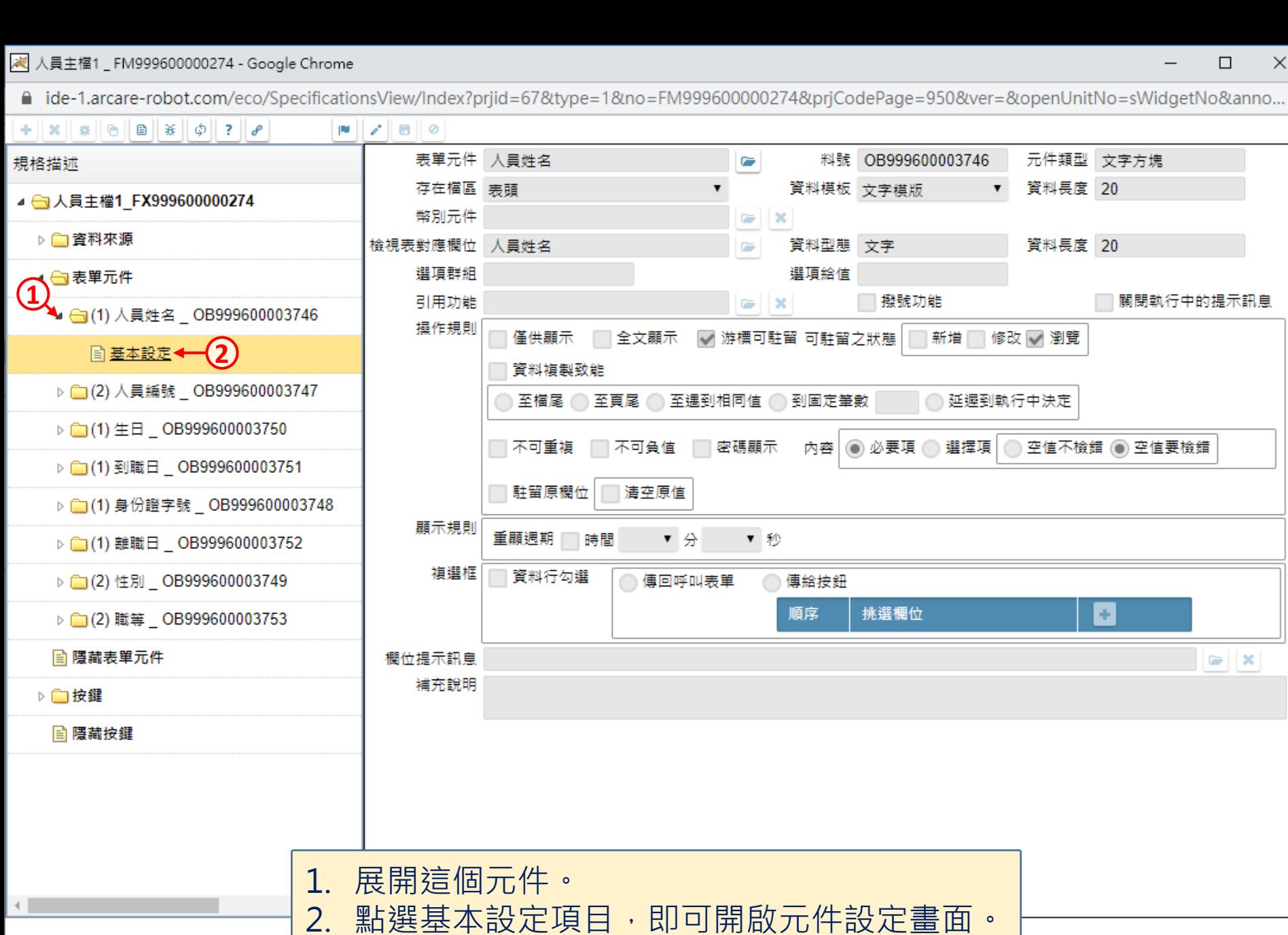